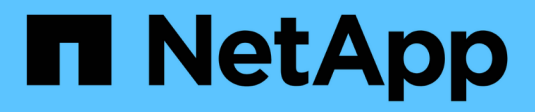

# **Installare l'hardware**

Cluster and storage switches

NetApp April 25, 2024

This PDF was generated from https://docs.netapp.com/it-it/ontap-systems-switches/switch-cisco-9336cfx2-shared/cable-9336c-shared.html on April 25, 2024. Always check docs.netapp.com for the latest.

# **Sommario**

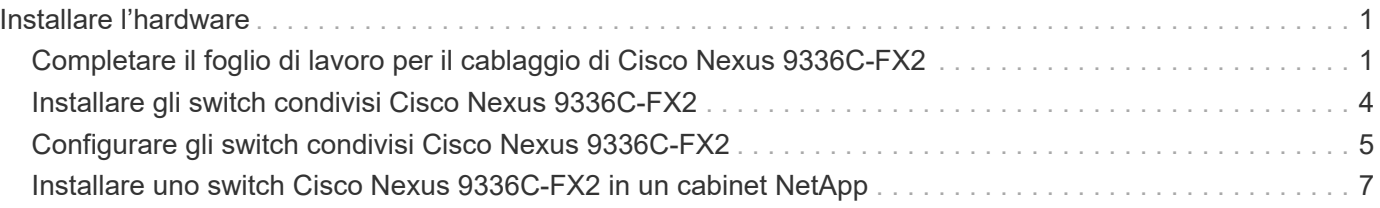

# <span id="page-2-0"></span>**Installare l'hardware**

## <span id="page-2-1"></span>**Completare il foglio di lavoro per il cablaggio di Cisco Nexus 9336C-FX2**

Utilizzare le seguenti immagini di cablaggio per completare il cablaggio tra i controller e gli switch.

## **Cavo di storage NS224 collegato allo switch**

Se si desidera collegare lo storage NS224 come switch-attached, seguire lo schema dello switch-attached:

#### Switch Attached

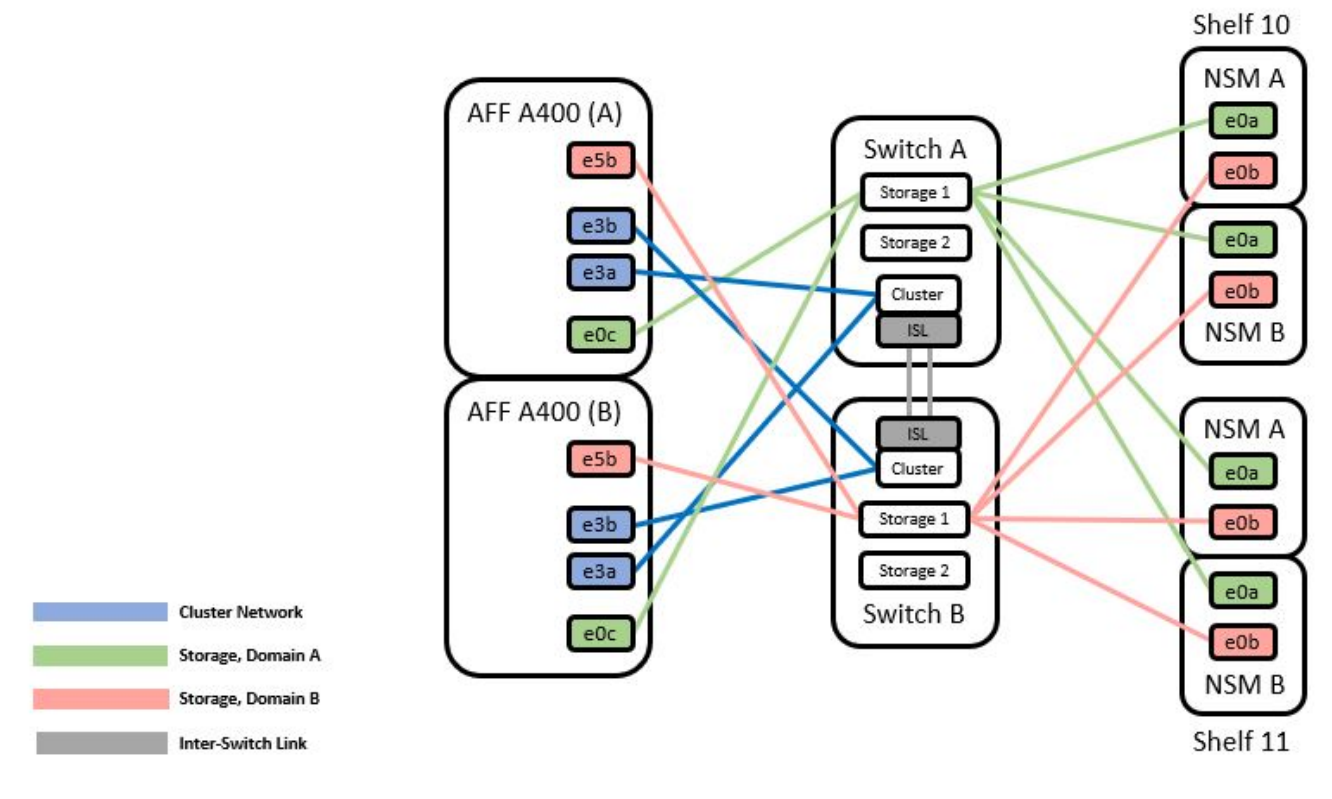

Vedere ["Hardware Universe"](https://hwu.netapp.com/Switch/Index) per ulteriori informazioni sulle porte dello switch.

### **Cavo di storage NS224 come collegamento diretto**

Se si desidera collegare lo storage NS224 come collegamento diretto invece di utilizzare le porte di storage dello switch condiviso, seguire il diagramma a collegamento diretto:

#### **Direct Attached**

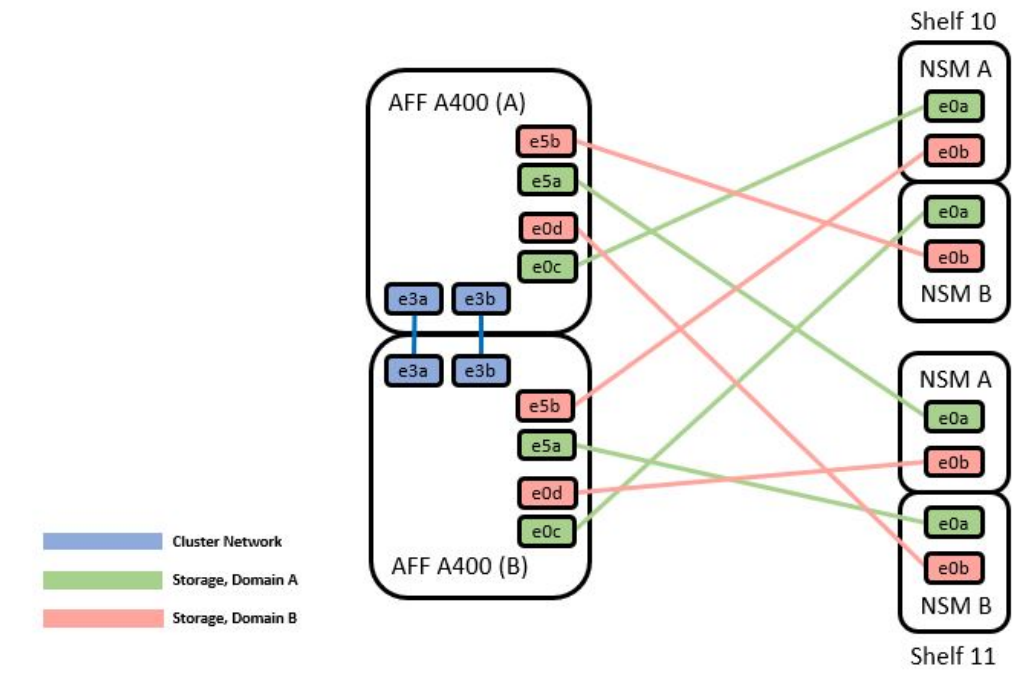

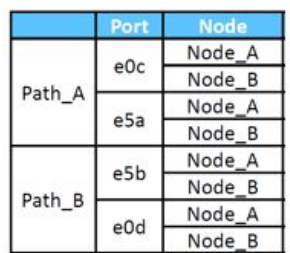

Vedere ["Hardware Universe"](https://hwu.netapp.com/Switch/Index) per ulteriori informazioni sulle porte dello switch.

### **Foglio di lavoro per il cablaggio di Cisco Nexus 9336C-FX2**

Se si desidera documentare le piattaforme supportate, è necessario completare il foglio di lavoro dei cavi vuoto utilizzando un foglio di lavoro di esempio completo come guida.

La definizione di porta di esempio su ciascuna coppia di switch è la seguente:

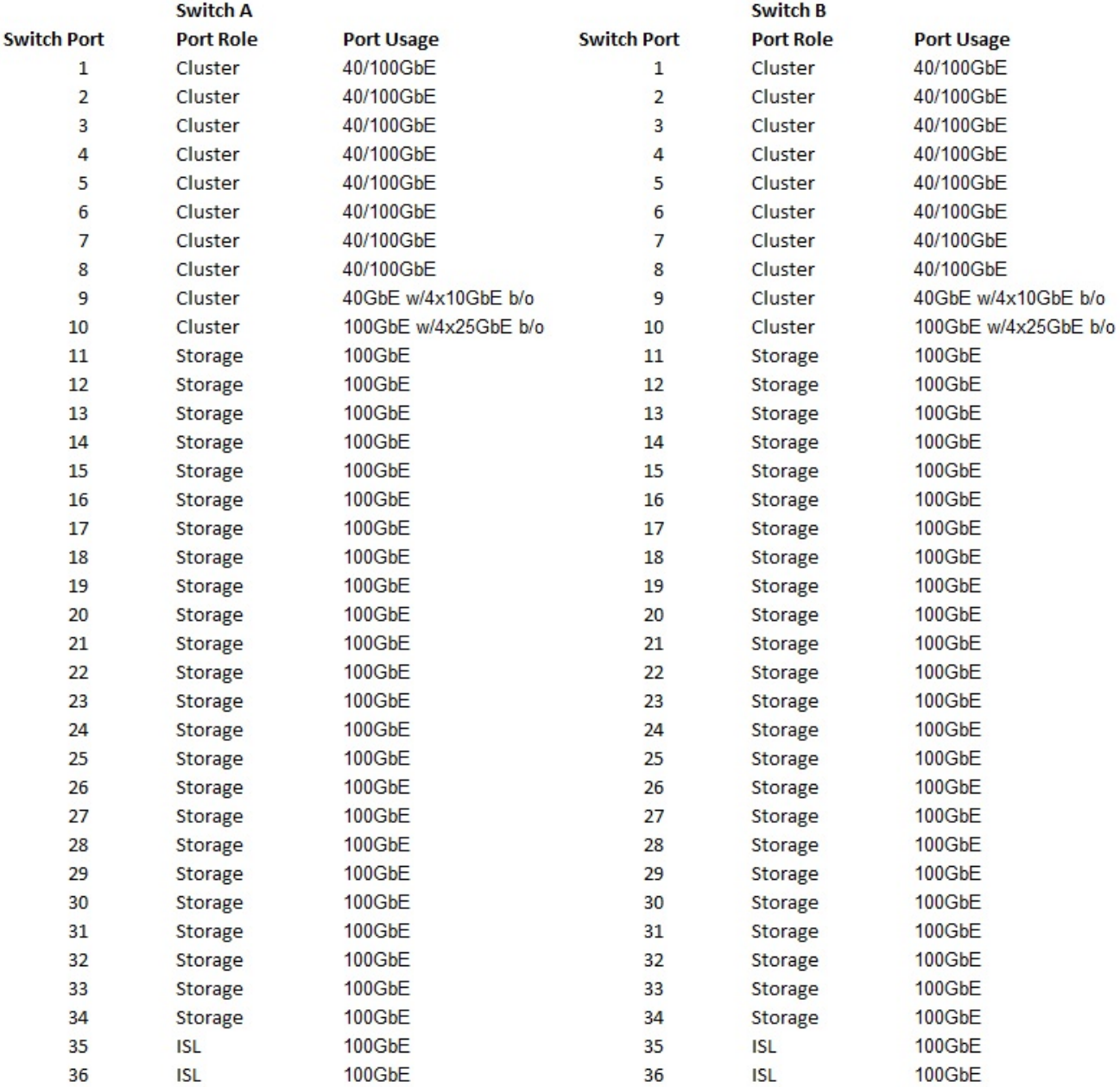

#### Dove:

- 100G ISL per cambiare una porta 35
- 100G ISL per cambiare una porta 36
- 100G ISL alla porta B dello switch 35
- 100G ISL alla porta B dello switch 36

## **Foglio di lavoro di cablaggio vuoto**

È possibile utilizzare il foglio di lavoro dei cavi vuoto per documentare le piattaforme supportate come nodi in un cluster. La tabella delle connessioni cluster supportate di Hardware Universe definisce le porte del cluster utilizzate dalla piattaforma.

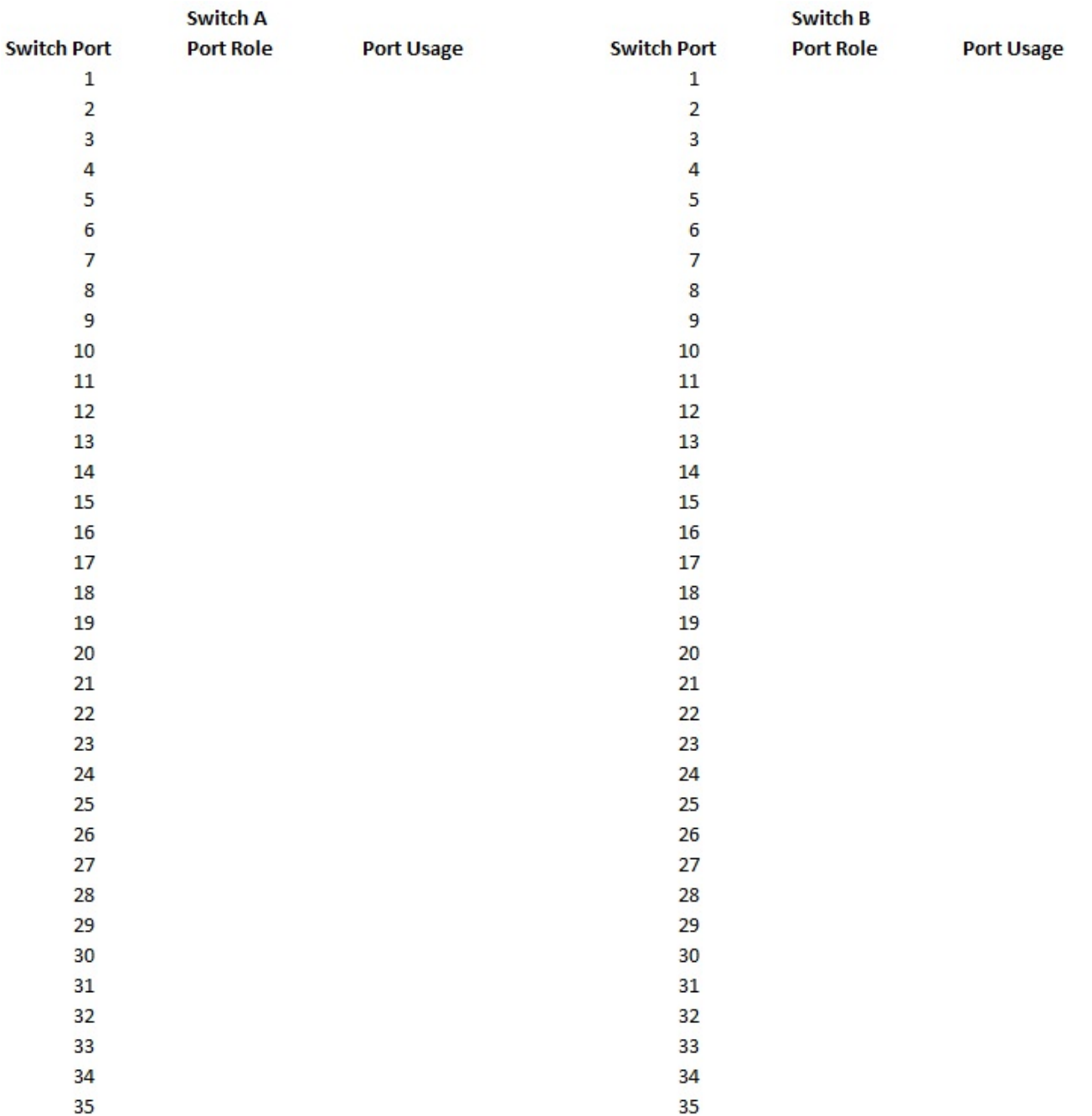

Dove:

36

- 100G ISL per cambiare una porta 35
- 100G ISL per cambiare una porta 36
- 100G ISL alla porta B dello switch 35
- 100G ISL alla porta B dello switch 36

## <span id="page-5-0"></span>**Installare gli switch condivisi Cisco Nexus 9336C-FX2**

Seguire queste istruzioni per configurare gli switch condivisi Cisco Nexus 9336C-FX2.

36

#### **Di cosa hai bisogno**

- Documentazione richiesta per lo switch condiviso, documentazione del controller e documentazione ONTAP. Vedere ["Requisiti della documentazione per gli switch condivisi Cisco Nexus 9336C-FX2"](https://docs.netapp.com/it-it/ontap-systems-switches/switch-cisco-9336c-fx2-shared/required-documentation-9336c-shared.html) e. ["Documentazione di NetApp ONTAP".](https://docs.netapp.com/us-en/ontap/index.html)
- Licenze applicabili, informazioni di rete e configurazione e cavi.
- Schede di lavoro di cablaggio completate. Vedere ["Completare il foglio di lavoro per il cablaggio di Cisco](#page-2-1) [Nexus 9336C-FX2"](#page-2-1). Per ulteriori informazioni sul cablaggio, fare riferimento a. ["Hardware Universe".](https://hwu.netapp.com)

#### **Fasi**

1. Rack per switch, controller e shelf di storage NS224 NVMe.

Vedere ["Istruzioni per la scaffalatura"](https://docs.netapp.com/platstor/topic/com.netapp.doc.hw-sw-9336c-install-cabinet/GUID-92287262-E7A6-4A62-B159-7F148097B33B.html) Per scoprire come eseguire il rack dello switch in un cabinet NetApp.

2. Accendere gli switch, i controller e gli shelf di storage NS224 NVMe.

#### **Quali sono le prossime novità?**

Passare a. ["Configurare lo switch condiviso Cisco Nexus 9336C-FX2".](https://docs.netapp.com/us-en/ontap-systems-switches/switch-cisco-9336c-fx2-shared/setup-and-configure-9336c-shared.html)

# <span id="page-6-0"></span>**Configurare gli switch condivisi Cisco Nexus 9336C-FX2**

Seguire queste istruzioni per configurare gli switch condivisi Cisco Nexus 9336C-FX2.

#### **Di cosa hai bisogno**

- Documentazione richiesta per lo switch condiviso, documentazione del controller e documentazione ONTAP. Vedere ["Requisiti della documentazione per gli switch condivisi Cisco Nexus 9336C-FX2"](https://docs.netapp.com/it-it/ontap-systems-switches/switch-cisco-9336c-fx2-shared/required-documentation-9336c-shared.html) e. ["Documentazione di NetApp ONTAP".](https://docs.netapp.com/us-en/ontap/index.html)
- Licenze applicabili, informazioni di rete e configurazione e cavi.
- Schede di lavoro di cablaggio completate. Vedere ["Completare il foglio di lavoro per il cablaggio di Cisco](#page-2-1) [Nexus 9336C-FX2"](#page-2-1). Per ulteriori informazioni sul cablaggio, fare riferimento a. ["Hardware Universe".](https://hwu.netapp.com)

#### **Fasi**

1. [[fase 3]]eseguire una configurazione iniziale degli switch.

Per la configurazione, è necessario il numero e il tipo di cavi e connettori appropriati per gli switch.

A seconda del tipo di switch che si sta configurando inizialmente, è necessario connettersi alla porta console dello switch con il cavo console incluso; è inoltre necessario fornire informazioni di rete specifiche.

2. Avviare lo switch.

Fornire le risposte appropriate alle seguenti domande iniziali di configurazione al primo avvio dello switch.

La policy di sicurezza del sito definisce le risposte e i servizi da abilitare.

a. Interrompere il provisioning automatico e continuare con la normale configurazione? (sì/no)

Rispondere con **sì**. Il valore predefinito è no

b. Applicare lo standard di password sicura? (sì/no)

Rispondere con **sì**. L'impostazione predefinita è sì.

c. Inserire la password per admin.

La password predefinita è admin; è necessario creare una nuova password complessa.

Una password debole può essere rifiutata.

d. Accedere alla finestra di dialogo della configurazione di base? (sì/no)

Rispondere con **yes** alla configurazione iniziale dello switch.

e. Creare un altro account di accesso? (sì/no)

La risposta dipende dalle policy del sito relative agli amministratori alternativi. Il valore predefinito è no

f. Configurare la stringa di comunità SNMP di sola lettura? (sì/no)

Rispondere con **no**. Il valore predefinito è no

g. Configurare la stringa di comunità SNMP in lettura/scrittura? (sì/no)

Rispondere con **no**. Il valore predefinito è no

h. Inserire il nome dello switch.

Il nome dello switch può contenere al massimo 63 caratteri alfanumerici.

i. Continuare con la configurazione di gestione out-of-band (mgmt0)? (sì/no)

Rispondere con **yes** (impostazione predefinita) al prompt. Al prompt mgmt0 IPv4 address: (Indirizzo IPv4: Mgmt0), immettere l'indirizzo IP IP: ip\_address (Indirizzo\_ip)

j. Configurare il gateway predefinito? (sì/no)

Rispondere con **sì**. Al prompt dell'indirizzo IPv4 del gateway predefinito, immettere default\_gateway.

k. Configurare le opzioni IP avanzate? (sì/no)

Rispondere con **no**. Il valore predefinito è no

l. Abilitare il servizio telnet? (sì/no)

Rispondere con **no**. Il valore predefinito è no

m. Abilitare il servizio SSH? (sì/no)

Rispondere con **sì**. L'impostazione predefinita è sì.

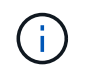

SSH è consigliato quando si utilizza Cluster Switch Health Monitor (CSHM) per le funzioni di raccolta dei log. SSHv2 è consigliato anche per una maggiore sicurezza.

- a. inserire il tipo di chiave SSH che si desidera generare (dsa/rsa/rsa1). L'impostazione predefinita è rsa.
- b. Inserire il numero di bit della chiave (1024- 2048).
- c. Configurare il server NTP? (sì/no)

Rispondere con **no**. Il valore predefinito è no

d. Configurare il livello di interfaccia predefinito (L3/L2):

Rispondi con **L2**. L'impostazione predefinita è L2.

e. Configurare lo stato di interfaccia della porta dello switch predefinito (shut/noshut):

Rispondere con **noshut**. L'impostazione predefinita è noshut.

f. Configurare il profilo di sistema Copp (Strict/moderate/lenient/dense):

Rispondere con **Strict**. L'impostazione predefinita è rigorosa.

g. Modificare la configurazione? (sì/no)

A questo punto, viene visualizzata la nuova configurazione. Esaminare e apportare le modifiche necessarie alla configurazione appena inserita. Rispondere con no al prompt se si è soddisfatti della configurazione. Rispondere con **yes** se si desidera modificare le impostazioni di configurazione.

h. Utilizzare questa configurazione e salvarla? (sì/no)

Rispondere con **yes** per salvare la configurazione. In questo modo vengono aggiornate automaticamente le immagini del sistema e del kickstart.

3. Verificare le opzioni di configurazione effettuate sul display visualizzato al termine dell'installazione e assicurarsi di salvare la configurazione.

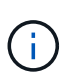

Se non si salva la configurazione in questa fase, nessuna delle modifiche sarà effettiva al successivo riavvio dello switch.

4. Controllare la versione degli switch di rete del cluster e, se necessario, scaricare la versione del software supportata da NetApp sugli switch da ["Download del software Cisco"](https://software.cisco.com/download/home) pagina.

#### **Quali sono le prossime novità?**

A seconda della configurazione, è possibile ["Installare lo switch nel cabinet NetApp".](#page-8-0) In caso contrario, passare a. ["Preparazione all'installazione di NX-OS e RCF".](https://docs.netapp.com/it-it/ontap-systems-switches/switch-cisco-9336c-fx2-shared/prepare-nxos-rcf-9336c-shared.html)

## <span id="page-8-0"></span>**Installare uno switch Cisco Nexus 9336C-FX2 in un cabinet NetApp**

A seconda della configurazione, potrebbe essere necessario installare lo switch Cisco Nexus 9336C-FX2 e il pannello pass-through in un cabinet NetApp. Le staffe standard sono incluse con lo switch.

#### **Di cosa hai bisogno**

- Per ogni switch, è necessario fornire le otto viti da 10-32 o 12-24 e i dadi a clip per montare le staffe e le guide di scorrimento sui montanti anteriori e posteriori dell'armadio.
- Per installare lo switch in un cabinet NetApp, è necessario utilizzare il kit guide standard Cisco.

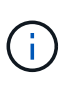

I cavi di collegamento non sono inclusi nel kit pass-through e devono essere inclusi con gli switch. Se non sono stati forniti con gli switch, è possibile ordinarli presso NetApp (codice X1558A-R6).

#### **Documentazione richiesta**

Esaminare i requisiti di preparazione iniziale, il contenuto del kit e le precauzioni di sicurezza nel ["Guida](https://www.cisco.com/c/en/us/td/docs/switches/datacenter/nexus9000/hw/aci_9336cfx2_hig/guide/b_n9336cFX2_aci_hardware_installation_guide.html) [all'installazione dell'hardware di Cisco Nexus serie 9000".](https://www.cisco.com/c/en/us/td/docs/switches/datacenter/nexus9000/hw/aci_9336cfx2_hig/guide/b_n9336cFX2_aci_hardware_installation_guide.html)

#### **Fasi**

1. Installare il pannello di chiusura pass-through nel cabinet NetApp.

Il kit pannello pass-through è disponibile presso NetApp (codice X8784-R6).

Il kit di pannelli pass-through NetApp contiene il seguente hardware:

- Un pannello di chiusura pass-through
- Quattro viti 10-32 x 0,75
- Quattro dadi a clip da 10-32
	- i. Determinare la posizione verticale degli interruttori e del pannello di chiusura nell'armadio.

In questa procedura, il pannello di chiusura verrà installato in U40.

- ii. Installare due dadi a clip su ciascun lato nei fori quadrati appropriati per le guide anteriori dell'armadio.
- iii. Centrare il pannello verticalmente per evitare l'ingresso nello spazio rack adiacente, quindi serrare le viti.
- iv. Inserire i connettori femmina di entrambi i cavi di collegamento da 48 pollici dalla parte posteriore del pannello e attraverso il gruppo spazzole.

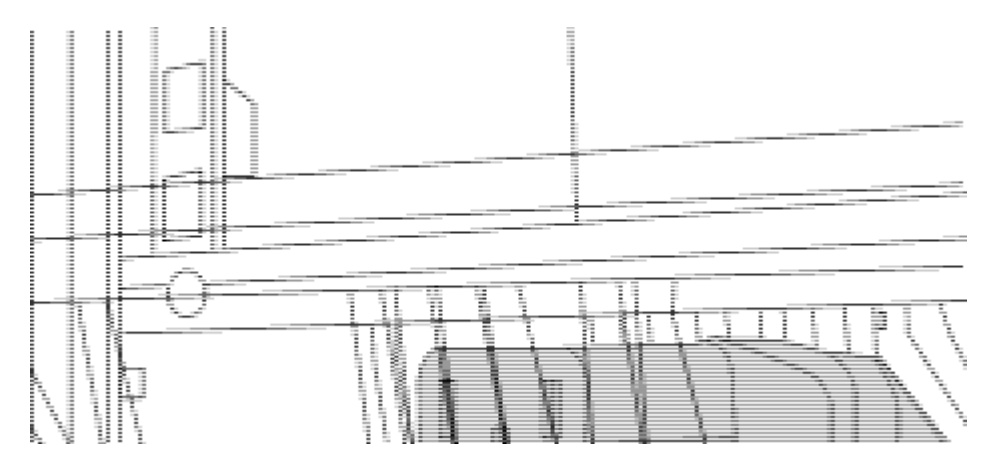

*(1) connettore femmina del cavo di collegamento.*

- 2. Installare le staffe per il montaggio in rack sullo chassis dello switch Nexus 9336C-FX2.
	- a. Posizionare una staffa anteriore per il montaggio su rack su un lato dello chassis dello switch in modo che l'orecchio di montaggio sia allineato con la piastra anteriore dello chassis (lato alimentatore o ventola), quindi utilizzare quattro viti M4 per fissare la staffa allo chassis.

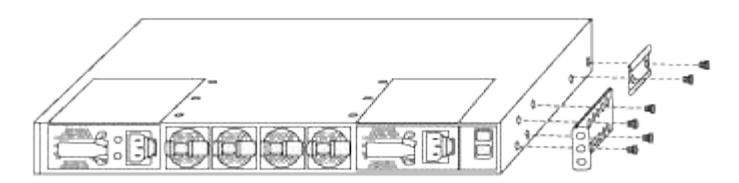

- b. Ripetere il punto 2a con l'altra staffa anteriore per il montaggio in rack sull'altro lato dello switch.
- c. Installare la staffa per il montaggio su rack posteriore sul telaio dello switch.
- d. Ripetere il punto 2c con l'altra staffa posteriore per il montaggio su rack sull'altro lato dello switch.
- 3. Montare i dadi a clip nelle posizioni dei fori quadrati per tutti e quattro i montanti IEA.

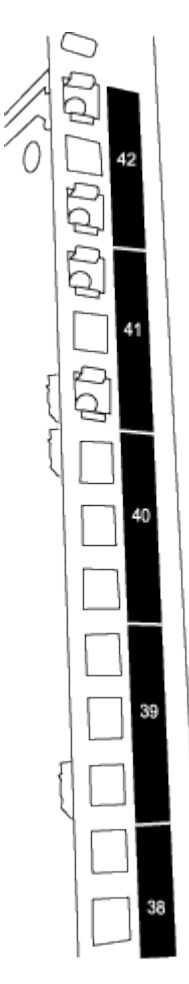

I due switch 9336C-FX2 saranno sempre montati nella parte superiore 2U del cabinet RU41 e 42.

- 4. Installare le guide di scorrimento nel cabinet.
	- a. Posizionare la prima guida scorrevole in corrispondenza del contrassegno RU42 sul lato posteriore del montante posteriore sinistro, inserire le viti con il tipo di filettatura corrispondente, quindi serrare le viti con le dita.

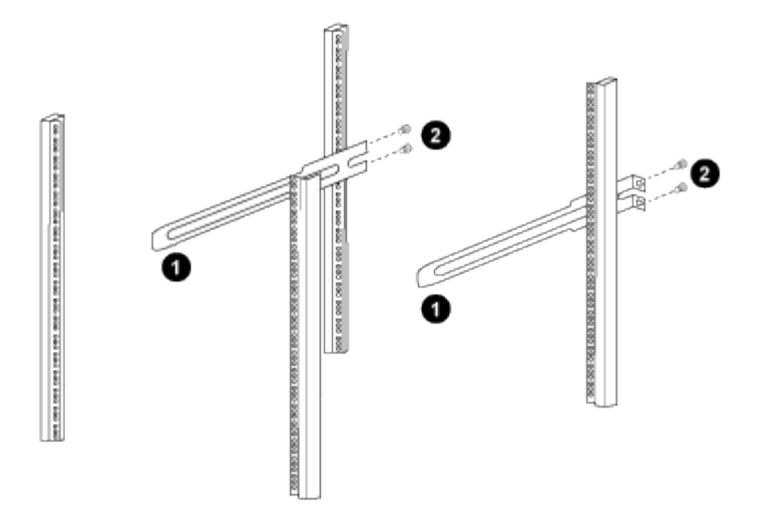

*(1) mentre si fa scorrere delicatamente la guida scorrevole, allinearla ai fori delle viti nel rack.*

*(2) serrare le viti delle guide di scorrimento ai montanti dell'armadietto.*

- a. Ripetere il punto 4a per il montante posteriore destro.
- b. Ripetere i passaggi 4a e. 4b Nelle posizioni RU41 del cabinet.
- 5. Installare lo switch nell'armadio.

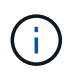

Questa fase richiede due persone: Una per supportare lo switch dalla parte anteriore e un'altra per guidare lo switch nelle guide di scorrimento posteriori.

a. Posizionare la parte posteriore dell'interruttore su RU41.

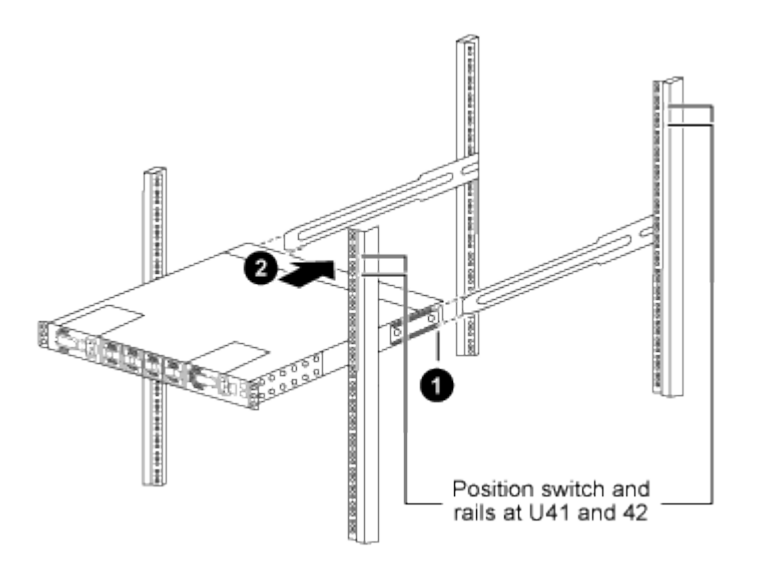

*(1) quando lo chassis viene spinto verso i montanti posteriori, allineare le due guide posteriori per il montaggio su rack con le guide di scorrimento.*

*(2) far scorrere delicatamente lo switch fino a quando le staffe anteriori per il montaggio su rack non sono a filo con i montanti anteriori.*

b. Collegare lo switch al cabinet.

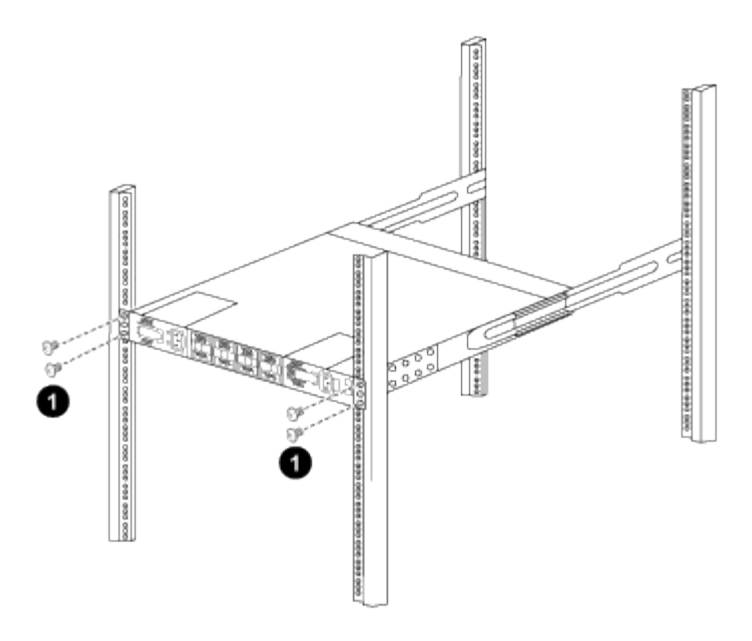

*(1) con una persona che tiene la parte anteriore del telaio a livello, l'altra deve serrare completamente le quattro viti posteriori ai montanti del cabinet.*

- a. Con il telaio ora supportato senza assistenza, serrare completamente le viti anteriori sui montanti.
- b. Ripetere i passaggi 5a attraverso 5c Per il secondo switch nella posizione RU42.

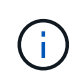

Utilizzando lo switch completamente installato come supporto, non è necessario tenere la parte anteriore del secondo switch durante il processo di installazione.

- 6. Una volta installati gli switch, collegare i cavi di collegamento alle prese di alimentazione dello switch.
- 7. Collegare le spine maschio di entrambi i cavi di collegamento alle prese PDU più vicine disponibili.

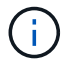

Per mantenere la ridondanza, i due cavi devono essere collegati a diverse PDU.

8. Collegare la porta di gestione di ogni switch 9336C-FX2 a uno degli switch di gestione (se ordinati) o collegarli direttamente alla rete di gestione.

La porta di gestione è la porta in alto a destra situata sul lato PSU dello switch. Il cavo CAT6 per ogni switch deve essere instradato attraverso il pannello pass-through dopo l'installazione degli switch per connettersi agli switch di gestione o alla rete di gestione.

#### **Informazioni sul copyright**

Copyright © 2024 NetApp, Inc. Tutti i diritti riservati. Stampato negli Stati Uniti d'America. Nessuna porzione di questo documento soggetta a copyright può essere riprodotta in qualsiasi formato o mezzo (grafico, elettronico o meccanico, inclusi fotocopie, registrazione, nastri o storage in un sistema elettronico) senza previo consenso scritto da parte del detentore del copyright.

Il software derivato dal materiale sottoposto a copyright di NetApp è soggetto alla seguente licenza e dichiarazione di non responsabilità:

IL PRESENTE SOFTWARE VIENE FORNITO DA NETAPP "COSÌ COM'È" E SENZA QUALSIVOGLIA TIPO DI GARANZIA IMPLICITA O ESPRESSA FRA CUI, A TITOLO ESEMPLIFICATIVO E NON ESAUSTIVO, GARANZIE IMPLICITE DI COMMERCIABILITÀ E IDONEITÀ PER UNO SCOPO SPECIFICO, CHE VENGONO DECLINATE DAL PRESENTE DOCUMENTO. NETAPP NON VERRÀ CONSIDERATA RESPONSABILE IN ALCUN CASO PER QUALSIVOGLIA DANNO DIRETTO, INDIRETTO, ACCIDENTALE, SPECIALE, ESEMPLARE E CONSEQUENZIALE (COMPRESI, A TITOLO ESEMPLIFICATIVO E NON ESAUSTIVO, PROCUREMENT O SOSTITUZIONE DI MERCI O SERVIZI, IMPOSSIBILITÀ DI UTILIZZO O PERDITA DI DATI O PROFITTI OPPURE INTERRUZIONE DELL'ATTIVITÀ AZIENDALE) CAUSATO IN QUALSIVOGLIA MODO O IN RELAZIONE A QUALUNQUE TEORIA DI RESPONSABILITÀ, SIA ESSA CONTRATTUALE, RIGOROSA O DOVUTA A INSOLVENZA (COMPRESA LA NEGLIGENZA O ALTRO) INSORTA IN QUALSIASI MODO ATTRAVERSO L'UTILIZZO DEL PRESENTE SOFTWARE ANCHE IN PRESENZA DI UN PREAVVISO CIRCA L'EVENTUALITÀ DI QUESTO TIPO DI DANNI.

NetApp si riserva il diritto di modificare in qualsiasi momento qualunque prodotto descritto nel presente documento senza fornire alcun preavviso. NetApp non si assume alcuna responsabilità circa l'utilizzo dei prodotti o materiali descritti nel presente documento, con l'eccezione di quanto concordato espressamente e per iscritto da NetApp. L'utilizzo o l'acquisto del presente prodotto non comporta il rilascio di una licenza nell'ambito di un qualche diritto di brevetto, marchio commerciale o altro diritto di proprietà intellettuale di NetApp.

Il prodotto descritto in questa guida può essere protetto da uno o più brevetti degli Stati Uniti, esteri o in attesa di approvazione.

LEGENDA PER I DIRITTI SOTTOPOSTI A LIMITAZIONE: l'utilizzo, la duplicazione o la divulgazione da parte degli enti governativi sono soggetti alle limitazioni indicate nel sottoparagrafo (b)(3) della clausola Rights in Technical Data and Computer Software del DFARS 252.227-7013 (FEB 2014) e FAR 52.227-19 (DIC 2007).

I dati contenuti nel presente documento riguardano un articolo commerciale (secondo la definizione data in FAR 2.101) e sono di proprietà di NetApp, Inc. Tutti i dati tecnici e il software NetApp forniti secondo i termini del presente Contratto sono articoli aventi natura commerciale, sviluppati con finanziamenti esclusivamente privati. Il governo statunitense ha una licenza irrevocabile limitata, non esclusiva, non trasferibile, non cedibile, mondiale, per l'utilizzo dei Dati esclusivamente in connessione con e a supporto di un contratto governativo statunitense in base al quale i Dati sono distribuiti. Con la sola esclusione di quanto indicato nel presente documento, i Dati non possono essere utilizzati, divulgati, riprodotti, modificati, visualizzati o mostrati senza la previa approvazione scritta di NetApp, Inc. I diritti di licenza del governo degli Stati Uniti per il Dipartimento della Difesa sono limitati ai diritti identificati nella clausola DFARS 252.227-7015(b) (FEB 2014).

#### **Informazioni sul marchio commerciale**

NETAPP, il logo NETAPP e i marchi elencati alla pagina<http://www.netapp.com/TM> sono marchi di NetApp, Inc. Gli altri nomi di aziende e prodotti potrebbero essere marchi dei rispettivi proprietari.